# SWOH

## **SwyxConnect 1724**

**As of: December 2009**

© 2000-2009 Swyx. All rights reserved.

#### **Legal Information**

Whilst Swyx attempt to convey accurate and current information relative to the creation of SwyxWare and this documentation, the information provided in this user guide may contain typographical or technical errors.

This documentation, including all information contained herein is provided "as is", without any warranty of any kind, whether expressed or implied, including, but not restricted to, any implied warranties of merchantability or fitness for a particular purpose or non-infringement.

Trademark: Swyx and SwyxIt! are registered trademarks of Swyx. All other trademarks and product names are trademarks or registered trademarks of the respective owners. Siemens and CorNet® are registered trademarks of Siemens AG. This documentation is proprietary intellectual property of Swyx. Reproduction, adaptation, or translation of this documentation without the express written consent of Swyx is prohibited and will be prosecuted as a violation of intellectual property rights.

**Swyx Solutions AG** Joseph-von-Fraunhofer-Str. 13a D-44227 Dortmund Germany [www.swyx.com](http://www.swyx.com)

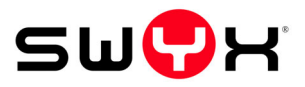

## <span id="page-2-0"></span>**Table of contents**

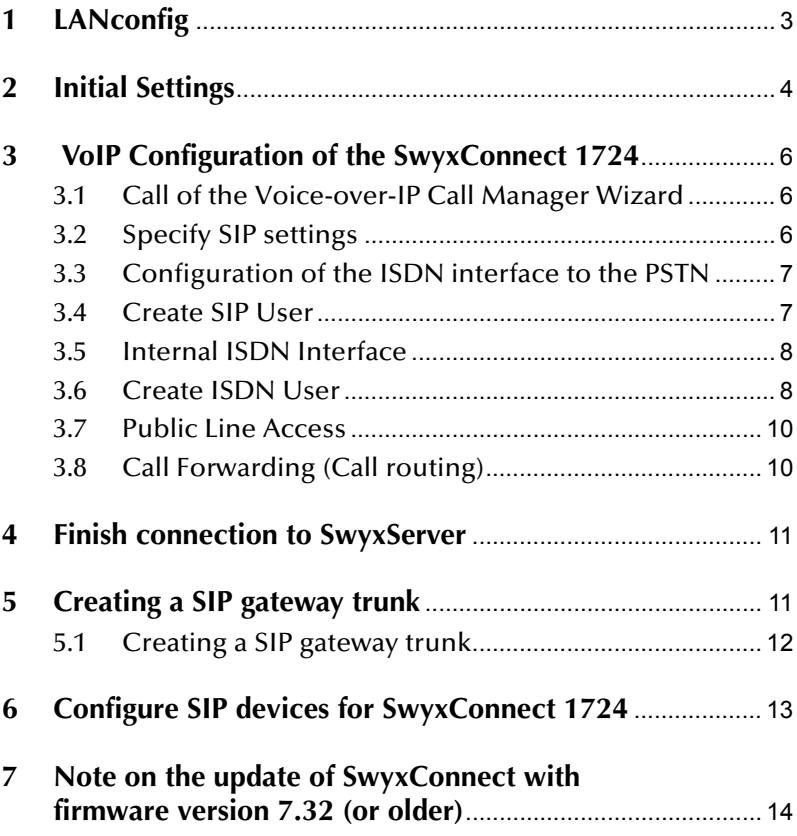

## **1 LANconfig**

SwyxConnect 1724 is configured with the help of the LANconfig Setup Wizard, which guides you step by step through the configuration, prompting you for the necessary information. You can find LANconfig at http://www.lancom-systems.de

**1.** Download the current configuration tool "LANConfigTool" from the Lancom website and install it.

#### **Requirements:**

- An executable SwyxWare (Version 6.0 or higher) must be present.
- All users who are to be operated on SwyxConnect 1724 must also have been created in SwyxWare.
- An IP connection must be available between the PC on which LANconfig is executed, and SwyxConnect 1724.

Any changes to the configuration of SwyxConnect 1724 must also be made in the SwyxWare configuration!

**2.** Start LANconfig, to configure SwyxConnect 1724.

## **2 Initial Settings**

After LANconfig is started, a Setup Wizard opens automatically. In this, you must first set the basic defaults for operating the new device.

#### **This is how you store the initial settings**

- **1.** Give a unique name to this SwyxConnect 1724 device.
- **2.** Click on "Next >".
- **3.** Remove the check mark before "Enable DHCP Server", if you already have an active DHCP server in your network.
- **4.** Confirm the selection by clicking on "Next >".
- **5.** It is essential to enter a password (up to 15 characters, digits and special characters allowed) in order to protect the configuration of the device. The configuration can only be read or modified by entering the password.
- **6.** Activate the checkbox if access should only be allowed from the local network.
- **7.** Click on "Next  $>$ ".
- **8.** If you want to allow remote access by direct dial, you can specify a number here (Admin number (MSN)) for this access. This will then be used exclusively for access to the SwyxConnect 1724 administration.

Leave the field blank if you don't use an ISDN line or if you don't need a number for administrative access.

- **9.** Click on "Next >".
- **10.** DHCP Mode

If SwyxConnect 1724 should function as a DHCP server, choose "Server" in the selection list.

Click on "Next >".

If you already have a DHCP server in your network, choose "Off" in the selection list.

Click on "Next >".

**11.** IP Settings

Specify an IP address from your network for this device, and also the network mask. The standard IP address of SwyxConnect 1724 is 172.23.56.254.

In order to use an external DNS server, you also have to specify the standard gateway address of your network and the IP address of the DNS server.

Click on "Next >".

**12.** Time server

Specify here a complete domain name (e.g. pool.ntp.org) or an IP address of the server from which SwyxConnect 1724 should obtain the system time.

Click on "Next >".

**13.** Public line

Deactivate all checkboxes here. The ISDN interfaces are queried later.

Click on "Next >".

**14.** End the run by clicking "Finish".

The basic settings are configured, and SwyxConnect 1724 will be restarted. This process takes one to two minutes.

## **3 VoIP Configuration of the SwyxConnect 1724**

#### **3.1 Call of the Voice-over-IP Call Manager Wizard**

#### **This is how you configure SwyxConnect 1724**

**1.** Select "Setup Wizard" in the context menu (right mouse button) of the SwyxConnect 1724 that you want to configure.

The Setup wizard for the SwyxConnect 1724 will start.

- **2.** Select "Configure Voice-over-IP Call Manager".
- **3.** Click on "Next >".
- **4.** Read the introduction and the requirements.

A complete call number plan is required for the configuration of the Call Manager.

- **5.** Click on "Next >".
- **6.** Select the configuration profile "Default connection to a SwyxWare server".
- **7.** Click on "Next >".
- **8.** Country-specific standard settings Choose the profile you want from the selection list.

### **3.2 Specify SIP settings**

#### **This is how you specify the SIP settings**

- **1.** Enter a complete domain name (e.g. server.yourdomain.net) in the field "SwyxWare Domain/Realm". The server port is 5060.
- **2.** Click on "Next >".

#### **This is how you specify the SIP authentication data for SwyxWare**

**1.** For the SIP connection to SwyxServer, enter a user ID and perhaps a display name, along with a user name and a password for authentication purposes.

This data must correspond to that which you have configured on the relevant SIP gateway trunk [\(see Creating a SIP gateway](#page-12-0)  [trunk, page 11](#page-12-0)) on the SwyxServer for this connection.

**2.** Click on "Next >".

#### **3.3 Configuration of the ISDN interface to the PSTN**

#### **This is how you configure the ISDN interface to the PSTN**

SwyxConnect 1724 has four ISDN interfaces. These are freely configurable, i.e. both connections to the PSTN and connections to terminals are supported. On delivery, the first ISDN interface is set to TE mode and the other three are deactivated.

- **1.** Choose one or more of the following interfaces, with which you want to work towards the PSTN:
	- Connection to the public network over one ISDN line (ISDN1)

If you select ISDN1, then after clicking "Next" you will be forwarded directly to the creation of the users' SIP accounts [\(see Create SIP User, page 7\)](#page-8-0).

• Connection to the public network over ISDN2, ISDN3 and/ or ISDN4.

If you select ISDN2, ISDN3 and/or ISDN4, then after clicking "Next" you will first be prompted to configure the protocol settings ([see Internal ISDN Interface, page 8\)](#page-9-0).

**2.** Click on "Next >".

#### <span id="page-8-0"></span>**3.4 Create SIP User**

The data of the SIP accounts is needed in order to log the users on to SwyxWare and locally to SwyxConnect 1724.

**1.** Click on the "SIP Users..." button if you want to configure these.

The "SIP Users" window will open. Here you can add, edit, copy and remove SIP users.

#### **This is how you add a SIP user**

**1.** Click on the "Add" button.

The window "SIP Users - Add Entry" will open.

**2.** Enter the internal call number/ user ID.

Take the user's MSN for this. This action ensures that incoming calls are signaled to this user even if the connection to the SwyxServer is not available.

**3.** Comment

You can give additional information on a SIP user here.

- **4.** Authentication Data of SIP Client/End Device Then enter the logon data (authentication name and password) for the SwyxWare user. The password must be confirmed.
- **5.** Device type

Select the appropriate device type (telephone, fax etc.).

- **6.** Activate the SIP user by setting a check mark before "Entry active".
- **7.** Close the configuration of the user with "OK".

#### **This is how you edit a SIP user**

- **1.** Highlight the SIP user to be edited.
- **2.** Click on the "Edit..." button. The window "SIP Users - Edit Entry" will open.
- **3.** Edit the user data, and confirm your input with "OK".
- **4.** After creating/changing the SIP user, click on "Next >".

#### <span id="page-9-0"></span>**3.5 Internal ISDN Interface**

#### **This is how you configure the internal ISDN interface**

Now configure the internal ISDN interface for the connection of local ISDN telephones.

- **1.** Specify the ISDN interface of your choice for the use of ISDN devices.
- **2.** In the selection list, select the interface for the internal ISDN devices.
- **3.** Then as protocol select the entry "DSS1 NT".

#### **3.6 Create ISDN User**

For all ISDN devices that should be usable on SwyxConnect 1724, an ISDN user must be created.

**1.** Click on the "ISDN Users..." button if you want to configure these.

The "ISDN Users" window will open. Here you can add, edit, copy and remove ISDN users.

#### **This is how you add an ISDN user**

- **1.** Click on the "Add..." button.
- **2.** Enter the internal call number/ user ID.

Take the user's MSN for this. This action ensures that incoming calls are signaled to this user even if the connection to the SwyxServer is not available.

**3.** Display name

This name is shown on the display (optional).

**4.** Comment

You can enter additional information here for an ISDN user (device).

- **5.** ISDN Parameters
	- MSN/DDI

Enter here the MSN (Multiple Subscriber Number) or the extension (DDI - Direct Dial In).

DDI refers to the direct dial from a telephone network to a subscriber. The MSN or DDI given here is used as the fallback case for outgoing calls.

- ISDN/SO Bus Select the ISDN/SO bus interface to which the device is connected.
- **6.** Authentication Data of SIP Phone System
	- PBX SIP Domain/Realm Select here the SwyxWare domain or the realm, or input the data.
	- Authentication name / Password Enter here the SIP user name and the SIP password for the user.
- **7.** Confirm your entry with "OK".

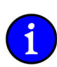

Remember that the MSN of the ISDN device and the MSN in the field "Internal no./user ID" must be identical. The MSN must also be entered in the ISDN device.

#### **This is how you edit an ISDN user**

- **1.** Highlight the ISDN user to be edited.
- **2.** Click on the "Edit..." button. The window "ISDN Users - Edit Entry" will open.
- **3.** Modify the user data, and save the changes with a click on "OK".
- **4.** After creating/changing the ISDN user, click on "Next >".

#### **3.7 Public Line Access**

**1.** Enter here the number that must be dialed in order to reach the public network.

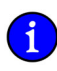

Please choose the same public line access as was configured for the location of the corresponding SIP gateway trunk group in SwyxServer.

#### **3.8 Call Forwarding (Call routing)**

**1.** If this page of the wizard should open, skip it.

You have given all the necessary details for the configuration of the connection to SwyxServer.

**2.** Click on "Finish" to apply the settings.

This completes the installation of SwyxConnect 1724.

## **4 Finish connection to SwyxServer**

Now set up the connection to the SwyxConnect 1724 on the SwyxServer side. This is done via a SIP gateway trunk.

## <span id="page-12-0"></span>**5 Creating a SIP gateway trunk**

The logon data for SwyxConnect 1724 is stored in a SIP gateway trunk. The configuration and administration of a SIP gateway trunk is handled with the SwyxWare-Administration.

**1.** Start the SwyxWare-Administration and choose the SwyxServer.

#### **How to create a SIP gateway trunk group**

We recommend creating a SIP gateway trunk group before creating a SIP gateway trunk. General parameters such as permissions, location and routings are specified in this group. When creating a trunk, you then simply assign the trunk group to the trunk. As a member of the group, the trunk is thus given the corresponding parameters.

- **1.** In the left side of the SwyxWare administration window, click with the right mouse button on Trunk Groups and select the entry "Add Trunk Group…" in the shortcut menu. The "Add Trunk Group…" wizard will appear.
- **2.** Click on "Next >".
- **3.** Name and description of the trunk group: Enter the name of the trunk group and a description, and click on "Next >".
- **4.** Type of trunk group: Enter the type of trunk group here. In this case "SIP gateway".
- **5.** In the lower field Profile select the entry "SwyxConnect", and click on "Next >".
- **6.** Routing: Specify for which calls this trunk group should be used, and click on Next.
- **7.** Rights Profile: Specify the rights profile for the trunk group. This rights profile applies to the incoming calls over this trunk group.
- **8.** Click on "Next >".
- **9.** Location profile: Define the location.

**10.** Click on "Next >" and close the creation of the SIP gateway trunk group by clicking on "Finish".

#### **5.1 Creating a SIP gateway trunk**

- **1.** In the left side of the SwyxWare-Administration window, click with the right mouse button on Trunks and select the entry "Add Trunk…" in the shortcut menu.
- **2.** Click on "Next >".
- **3.** The "Add Trunk…" wizard will appear.
- **4.** Name and description of the trunk: Enter the name of the trunk and a description, and click on "Next >".
- **5.** Select the trunk group that you previously created for SwyxConnect 1724 and click on "Next >".
- **6.** SIP account: Enter here the data with which SwyxConnect 1724 should log on via this trunk to the SwyxServer.
- **7.** User ID: The user ID is combined with the realm to create the SIP address (SIP URI).
- **8.** Authentication method: Indicate whether or not SwyxConnect 1724 needs to authenticate itself to SwyxServer with a user name and a password.
- **9.** User name and password: The user name and password are required for user authentication.

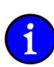

This logon data must match the data you previously stored on the SwyxConnect side.

- **10.** Number: Please enter the public numbers to be routed by this trunk. To map several individual numbers or number ranges, enter only one number or one range here, and add the others subsequently in the trunk properties.
- **11.** Codecs: Select the Codec. With the help of the Codec you select how heavily the voice is compressed for transmission.
- **12.** Voice channels: Specify how many calls may simultaneously be routed via this trunk.
- **13.** Computer name: Enter the name of the PC on which the SwyxWare runs, and click on "Finish".

## **6 Configure SIP devices for SwyxConnect 1724**

Please note when using SIP devices that within configuration you enter the address of the SwyxConnect 1724 as registrar/proxy, and the address of the SwyxWare must be given as realm. If your device (e.g. snom phones) does not have a field for realm input, enter the address of the SwyxWare in the registrar field and the address of the SwyxConnect in the "Outbound Proxy" field. The entire SIP communication of the SIP devices thus goes via SwyxConnect 1724 to the SwyxWare. From the realm in the SIP messages, SwyxConnect 1724 detects that this device is associated with SwyxWare.

## **7 Note on the update of SwyxConnect with firmware version 7.32 (or older)**

After an update of the firmware version 7.32, call number signaling for incoming and outgoing calls is deactivated as default. Take the following steps to change this:

- **1.** Open the LANconfig tool and highlight the relevant device.
- **2.** In the shortcut menu, select "Configure".
- **3.** Enter the correct password to access the device. The configuration dialog will appear.
- **4.** In the field "Configure", select the entry "VoIP Call Manager".
- **5.** Switch to the "Lines" tab.
- **6.** Click on "SIP Lines..." The "SIP Lines" dialog will open.
- **7.** Select the SIP line for the SwyxServer.
- **8.** Click on "Edit". The dialog for "SIP Lines - Edit entry" will open.
- **9.** Switch to the "Advanced" tab.
- **10.** Change the transmission method in the "Number Display Suppressed" area to "RFC3325".
- **11.** Confirm the information with "OK".